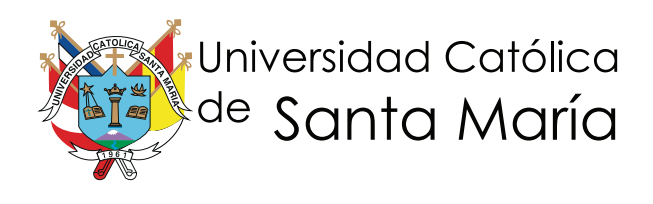

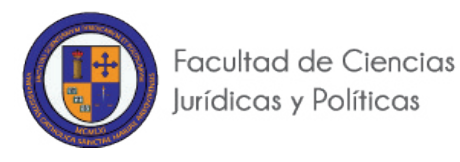

# **DIPLOMADO VIRTUAL EN LA NUEVA LEY PROCESAL DEL TRABAJO Y JURISPRUDENCIA**

**AULA VIRTUAL**

**MANUAL DEL DISCENTE**

**AREQUIPA - 2015**

Para ingresar al aula virtual de la UCSM, usted deberá ingresar a la siguiente dirección web en la barra de navegación del navegador de internet de su preferencia: http://www.ucsm.edu.pe/DMJ tal como se muestra en la siguiente imagen:.

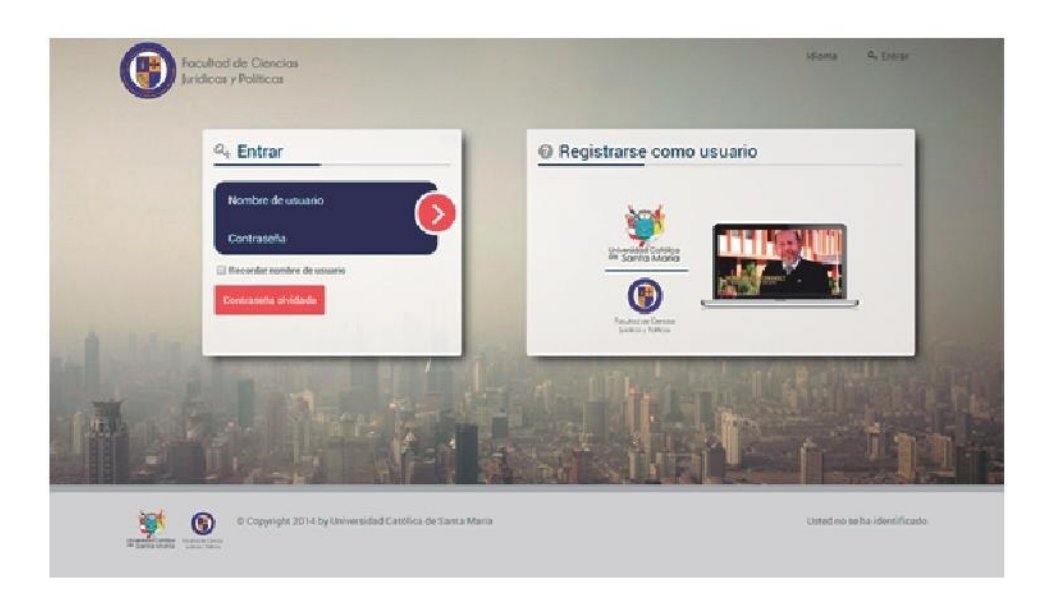

Usted deberá ingresar los datos ahí solicitados. Nombre de usuario y contraseña son asignados por la institución. Sin embargo, la contraseña tiene que ser modificada o cambiada por otra de su propia elección. Para ello la primera vez que ingrese al aula virtual, el sistema le pedirá que cambie su contraseña. Si no cambia su contraseña, cualquier intromisión o suplantación será de su entera responsabilidad.

Por defecto el usuario y contraseña asignados a los participantes discentes será su número de DNI.

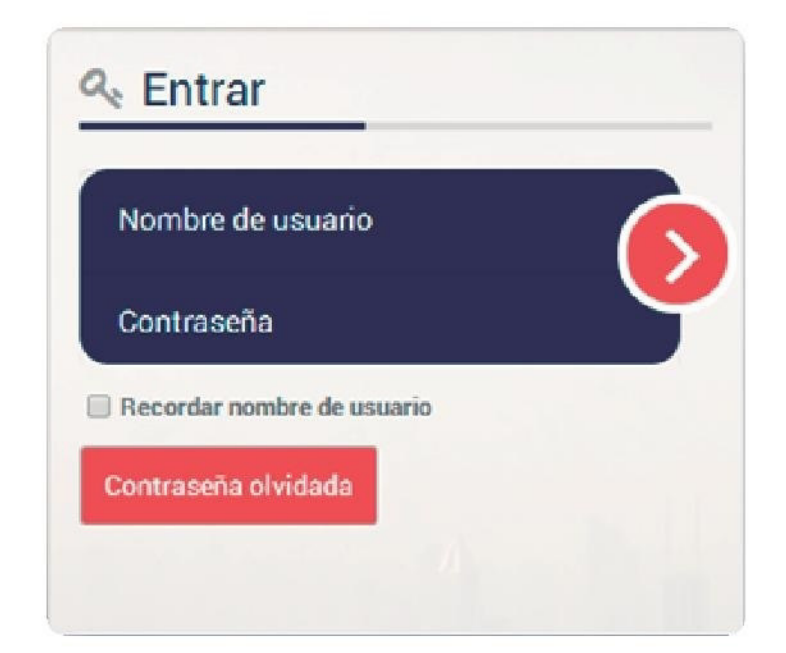

#### Recuperar Contraseña

En el supuesto que el discente no pueda acceder a la plataforma virtual por perdida de contraseña, deberá ponerse en contacto con el coordinador o tutor asignado.

En la barra de menú superior podemos encontrar un enlace que nos brinda la información de contacto con los administradores.

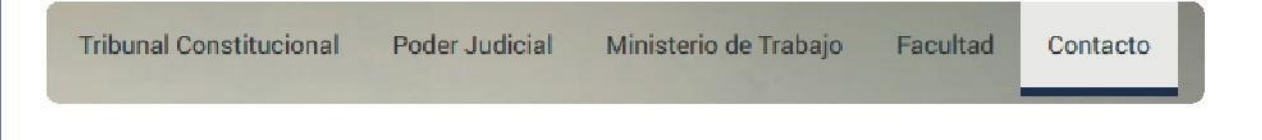

El correo electrónico al que deberá contactarse es el siguiente:

diplomadoDMJ@ucsm.edu.pe gela\_delgadodelaflor@hotmail.com herrerabust@hotmail.com

#### Página Inicio Aula Virtual UCSM

La siguiente imagen nos muestra la página principal del aula virtual después de ingresar. Usted podrá ver los contenidos para los que tenga permiso y podrá acceder a los cursos donde esté matriculado.

Mensaje de Bienvenida

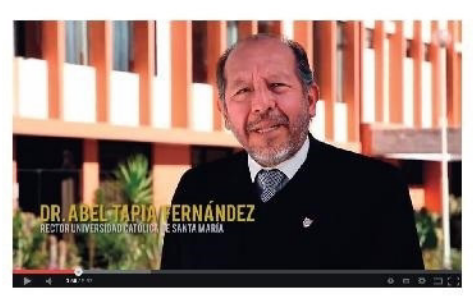

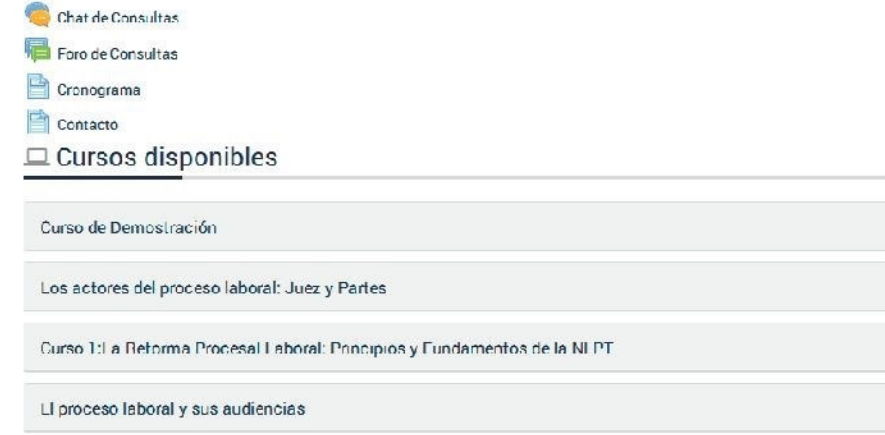

En la parte superior tenemos una barra que indica: el usuario que ha ingresado, herramientas de navegación y qué enlace puedo usar para terminar la sesión en el aula virtual, tal como se aprecia en la siguiente imagen.

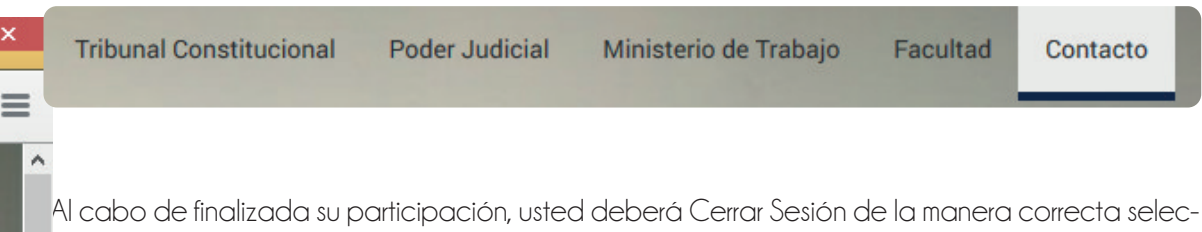

cionando el botón rotulado como Cerrar Sesión. Nunca termine una sesión "cerrando una ventana" con un clic en la "X" de la esquina superior derecha; tampoco "apagando el computador".

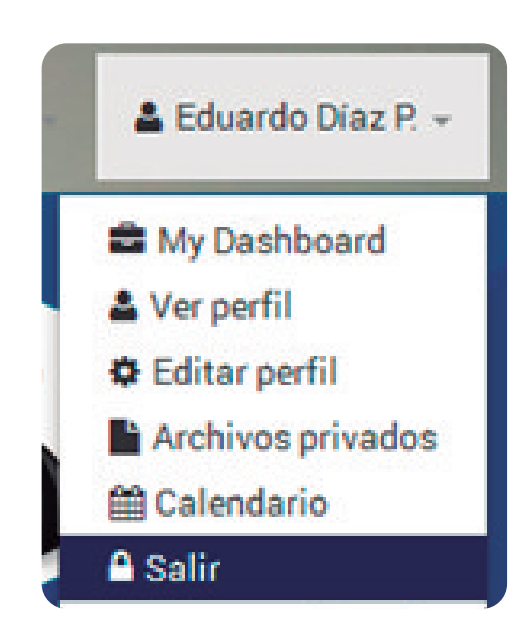

En la Página Principal del Aula Virtual observamos dos áreas o zonas diferentes: la zona central y una columna derecha. La zona central es el espacio asignado para el desarrollo de los cursos y constituye el área más importante. Las columna derecha contiene diversos bloques de navegación, recursos, informativos, etc. que los discentes podrán utilizar según sus necesidades.

#### *La Zona Central del Aula Virtual*

**Tribunal Constitucional** Poder Judicial Ministerio de Trabajo Facultad Contacto

En la parte superior de la zona central encontramos los accesos directos a diversos servicios UCSM. Sin salir del Aula Virtual se puede abrir y revisar la Agenda Académica para informarnos de las próximas actividades y eventos institucionales, la biblioteca, registro académico y el boletín institucional.

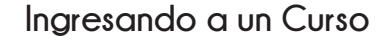

En la zona central se desarrollarán los cursos, para los cuales tenemos permiso o hemos sido  $\equiv$   $\frac{1}{2}$  ulados en el mismo.. Al hacer clic en cualquiera de ellos, estaremos ingresando a la página pal de dicho curso.

#### $\Box$  Mis cursos

 $\lambda$ 

## Curso de Demostración El proceso laboral y sus audiencias

Después de ingresar al curso se presenta la estructura del curso con recursos y actividades

#### Dra. Lucero Guzmán Ramos

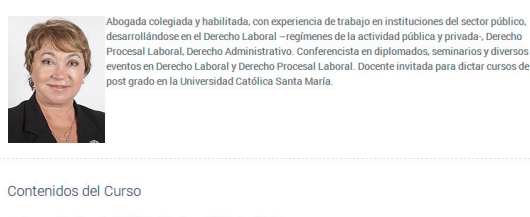

- 
- 
- 
- 

Recursos Complementarios

#### **Recursos**

ecursos son los elementos en el aula virtual con información para el curso (Silabo, casos icos, lecturas, etc.). Estos recursos son de varios tipos, pueden ser documentos de texto, ntaciones multimedia, páginas web o cualquier otro contenido en otro formato que sirva ofrecerle información, a continuación se presenta dicha iconografía.

Foro: 1 Chat: 1 Cuestionario: 1

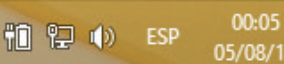

DIPLOMADO VIRTUAL EN LA NUEVA LEY PROCESAL DEL TRABAJO Y JURISPRUDENCIA - MANUAL <del>DI</del>L DISCENTE

DIPLOMADO VIRTUAL EN LA NUEVA L'<br>TRABAJO Y JURISPRUDENCIA - MANU*A* 

 $\Box$ 

SAL DEL<br>CENTE

 $\frac{1}{2} \left| \frac{d\mathbf{r}}{d\mathbf{r}} \right| = \frac{1}{2} \left| \frac{d\mathbf{r}}{d\mathbf{r}} \right|$ 

 $\frac{d_{\text{eff}}}{dt}$ 

az P.

 $\bullet$ 

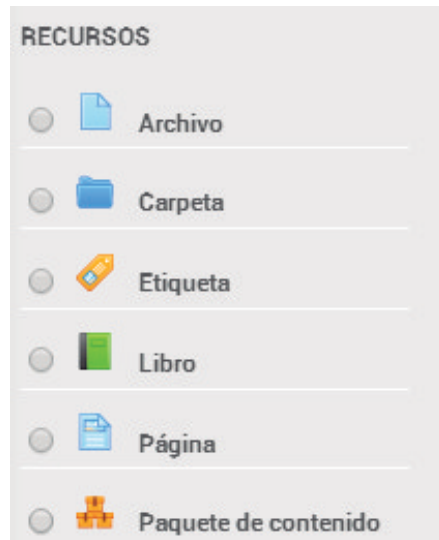

## **Actividades:**

Uno de los componentes fundamentales dentro del proceso enseñanza aprendizaje lo constituyen las actividades, en éstas se da cuenta de la propuesta metodológica y didáctica, así mismo, permiten cumplir los objetivos y también pueden tener la función de evaluar el proceso. El aula virtual dispone de una serie de herramientas para proponer actividades, desarrollándose mediante el foro, sala chat y examen final.

Así mismo, se solicita nos haga llegar una fotografía y correo electrónico alternativo.

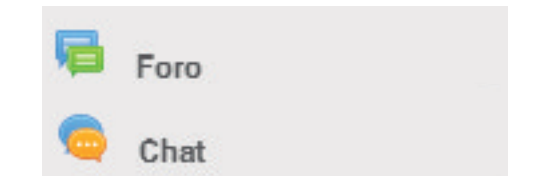

## **El Foro**

Es una modalidad de comunicación asincrónica o diferida en el tiempo, los usuarios no ingresan necesariamente en simultáneo. Es una charla estructurada, moderada, de intercambio virtual entre varios usuarios, mediante texto directo y, opcionalmente el empleo de otros recursos.

#### *Participando en un Foro*

 Para participar en el foro debe acceder a su curso y ubicar el foro en el que desea participar:

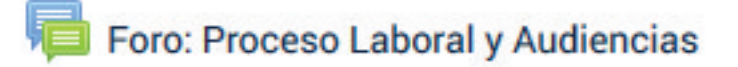

 A continuación, podrá ver los detalles del foro y la opción para participar haciendo clic en "Responder".

#### **Foro: Proceso Laboral y Audiencias**

Para evaluación

Añadir un nuevo tema de discusión

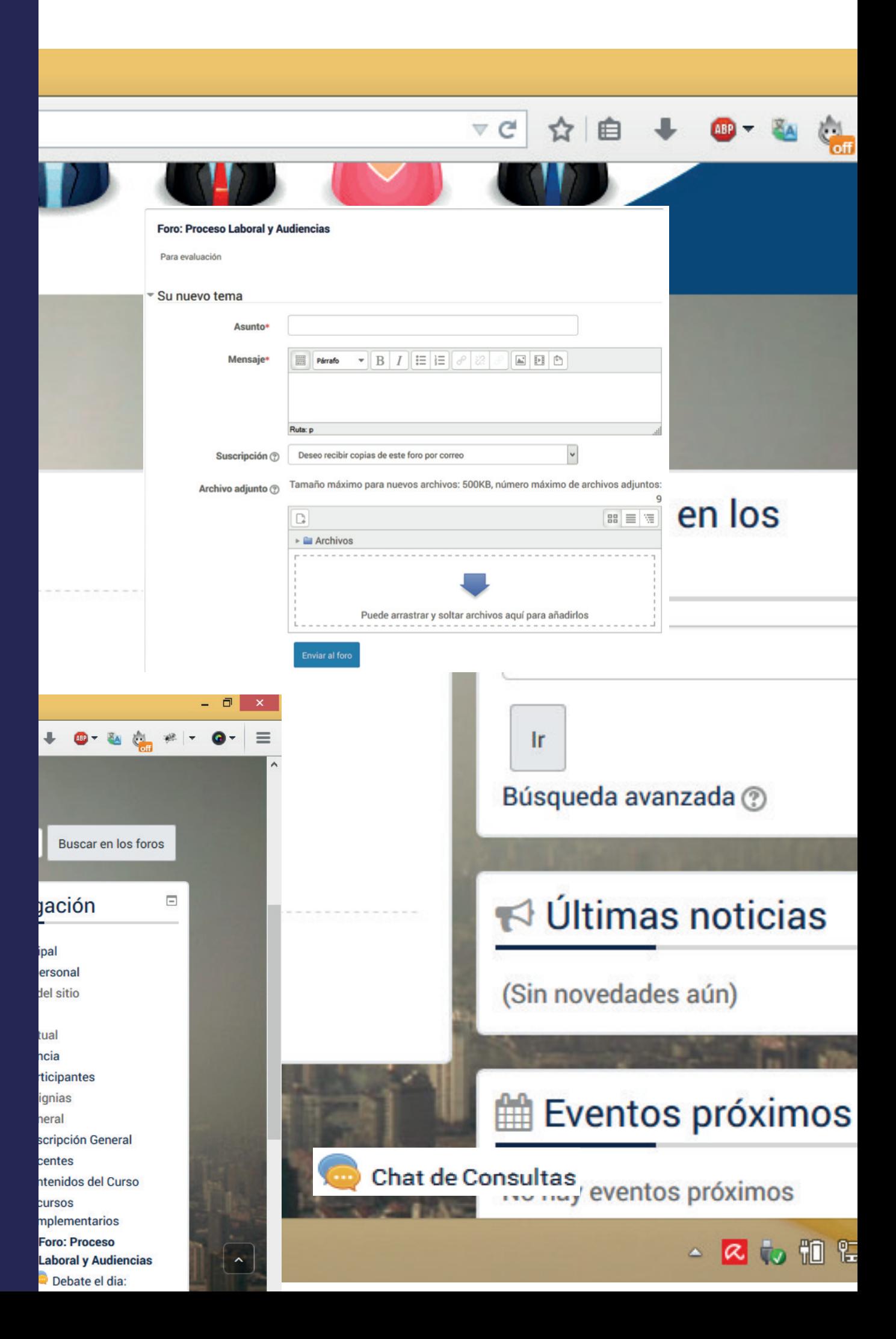

 A continuación, se mostrarán las indicaciones y la opción para ingresar al chat haciendo clic en "Entrar a sala"

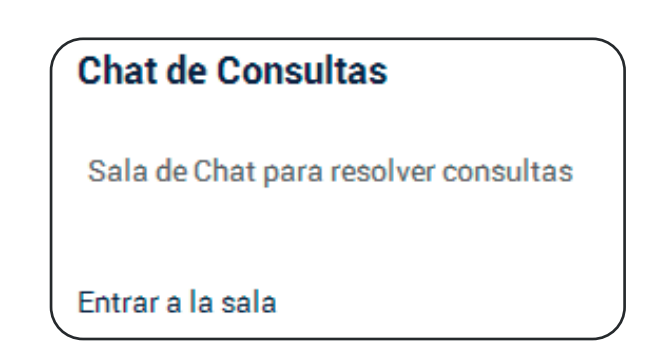

Después de ingresar a la sala podrá participar, según la siguiente pantalla:

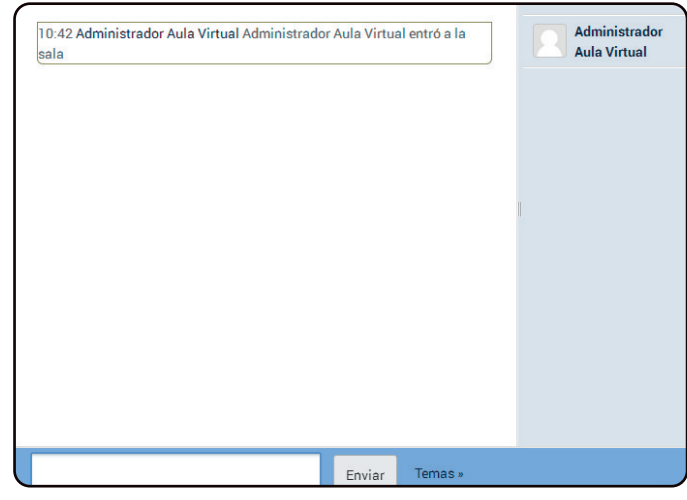

 La imagen anterior nos muestra la sala. En la barra o línea superior se identifica el curso y el nombre del chat. Esta ventana puede ser maximizada o minimizada a voluntad por el participante.

 Luego tenemos, a la izquierda y centro de la ventana, la zona de visualización o publi cación de los mensajes e intervenciones realizados en el chat. Para cada caso o mensaj e, nos mostrará la hora y el nombre de usuario que interviene junto con su mensaje.

También nos indicará cuando un participante ingresa o abandona la sala de chat.

 En la columna del lado derecho se listarán los usuarios que están activos o presentes en la sala.

 Luego se dispone de un casillero o espacio para escribir el texto de nuestro mensaje o intervención y el botón "Enviar".

 La participación de la SALA CHAT es importante y es un componente de la Evaluación de cada curso correspondiente al 20% de la nota final en la cual usted deberá partici par activamente con una pregunta o comentarios eminentemente académico y según el tema que se converse.

## **Asistencia en Aula Virtual**

La asistencia va a ser un componente evaluativo importante al tratarse de un Diplomado totalmente virtual en la cual se verificará en el sistema su participación que equivale al 10% de la nota final de curso. En tal sentido tenemos el Foro de consulta, el foro de discusión y el examen final para participar, así como actividades que pueda determinar el docente de cada curso si lo ve por conveniente.

La ASISTENCIA Virtual para los discentes es OBLIGATORIA y DIARIA al Aula VIRTUAL y representa el 10% de la Nota Final de curso, la misma que se acreditará con el acceso que tenga. Es importante superar este porcentaje para tener derecho al EXAMEN FINAL de CURSO.

#### **Examen Final**

El examen final constará de 20 preguntas de opción múltiple, con 5 alterntivas y versará sobre los temas y contenidos desarrollados en cada curso cuya respuesta es una sóla.

El tiempo y plazo estará determinado por lo que señale cada docente.

#### **Sistema de Evaluación:**

La nota final en cada curso se obtendrá del siguiente:

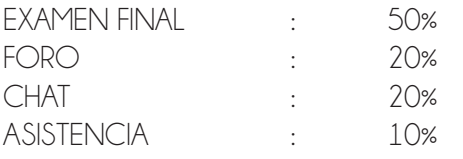

CULMINARÁ SATIFACTORIAMENTE EL DIPLOMADO, EL DICENTE QUE HAYA APROBADO EL TOTAL DE CURSOS CON NOTA APROBATORIA (08 CURSOS)

#### *Rindiendo una Evaluación*

 Para rendir una evaluación debe acceder a su curso y ubicar la evaluación en el que desea participar.

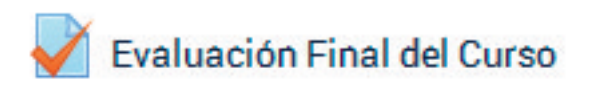

A continuación, se mostrara las indicaciones de la evaluación.

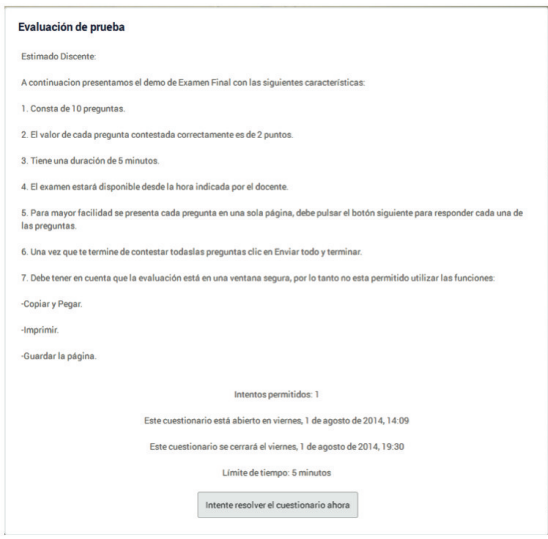

 Pulsar en el botón "**Intentar resolver el cuestionario ahora**" que aparece al final de las indicaciones

Intente resolver el cuestionario ahora

 Aparecerá un mensaje, que le recuerda que existe límite de tiempo y los intentos permiti dos como en este ejemplo un solo intento, para iniciar la evaluaicon clic en "Comenzar intento".

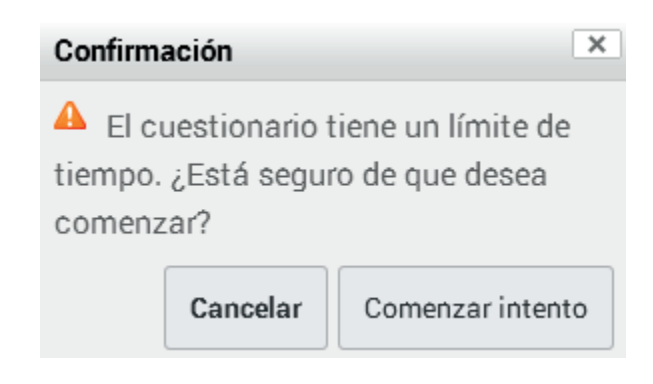

Aparecerá una nueva ventana con las preguntas de la evaluación:

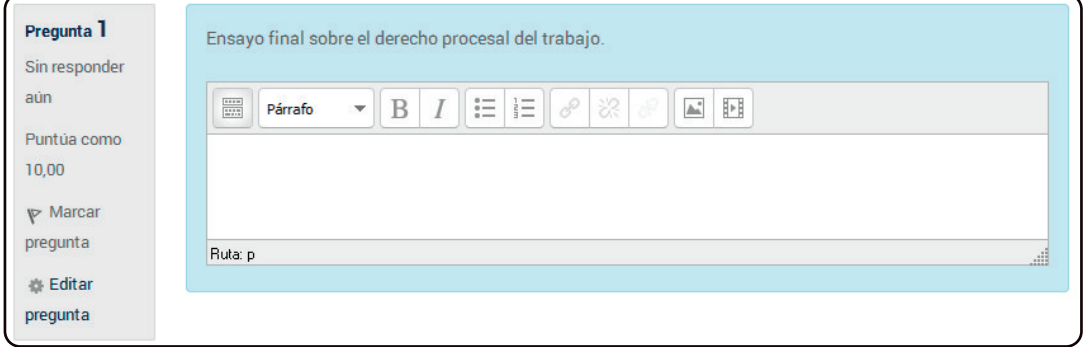

 Posteriormente aparecerá una ventana indicando el estado de cada pregunta, debiendo a continuación hacer click en "enviar todo y terminar" para finalizar con la evaluación.

Enviar todo y terminar

Se ha establecido tres tipos de EVALUACIONES FINALES:

a. EXAMEN FINAL: Es la evaluación ordinaria que está programada en el cronograma de trabajo de cada curso y se rendirá culminado el desarrollo de cada curso.

b. EXAMEN REPROGRAMADO: Es la evaluación extraordinaria que se programa a los dos días de rendido el examen final ordinario y tiene carácter excepcional cuando el DISCENTE no ha rendido el EXAMEN FINAL ordinario por motivos totalmente sustentado en la solicitud que debe presentarse a las 24 horas siguientes de la programación de examen con anexos que determinen el motivo. Esta evaluación no sirve para aumentar calificación obtenida y reemplaza únicamente al examen no rendido y es por única vez debiendo ser autorizado por la Coordinación del Diplomado.

La solicitud debe presentarse dentro de las 24 horas después de la fecha programada del examen final, vía electrónica al correo diplomadoDMJ@ucsm.edu.pe o al tutor asianado debidamente sustentado con anexos que acrediten la imposibilidad de haberlo rendido en la fecha programada.

c. EXAMEN de SUFICIENCIA: Es la evaluación extraordinaria que se da UNICAMENTE para los discentes que han DESAPROBADO el curso con una nota menor a 11 vigesimal y reemplaza a la TOTALIDAD de componentes evaluativos del curso en mención. Esta evaluación ser rendirá finalizando el DIPLOMADO y solamente se permitirá rendir TRES cursos DESAPROBADOS. Se da por única vez debiendo ser autorizado por la Coordinación del Diplomado.

La solicitud debe presentarse una vez publicada la NOTA FINAL del curso y entro de las 24 horas después de la publicación señalada a fin de poder ser autorizado y señalando la fecha para rendirlo. La presentación del pedido se hará al correo diplomadoDMJ@ucsm.edu.pe o al tutor asignado.

#### OBLIGACIONES DEL DISCENTE

1° Cumplir las disposiciones técnicas, administrativas y académicas, contempladas en el presente Manual

2° Acceder a la Plataforma Virtual (Foro, Chat, Exámenes y otras Evaluaciones), respetando los horarios, cronogramas y disposiciones emitidas por la Coordinación de Diplomado y por cada Docente.

3° Verificar sus evaluaciones al término del desarrollo virtual de cada curso.

#### **DERECHOS DEL DISCENTE**

1° Obtener la certificación del Diplomado Virtual en la Nueva Ley Procesal del Trabajo y Jurisprudencia, a la culminación satisfactoria del desarrollo de cada uno de los cursos.

2° Los discentes que por motivos de fuerza mayor no hayan rendido las evaluaciones las fechas programadas en cada cuso, podrán solicitar la reprogramación respectiva en un plazo no mayor a 48 horas de la fecha de evaluación.

#### DIPOSICIÓN ÚNICA FINAL:

Lo no dispuesto en el presente Manual se aplicará de acuerdo a lo dispuesto por el Estatuto de la UCSM.

Para garantizar una participación efectiva en el aula virtual, los discentes deberán cumplir con los siguientes requisitos:

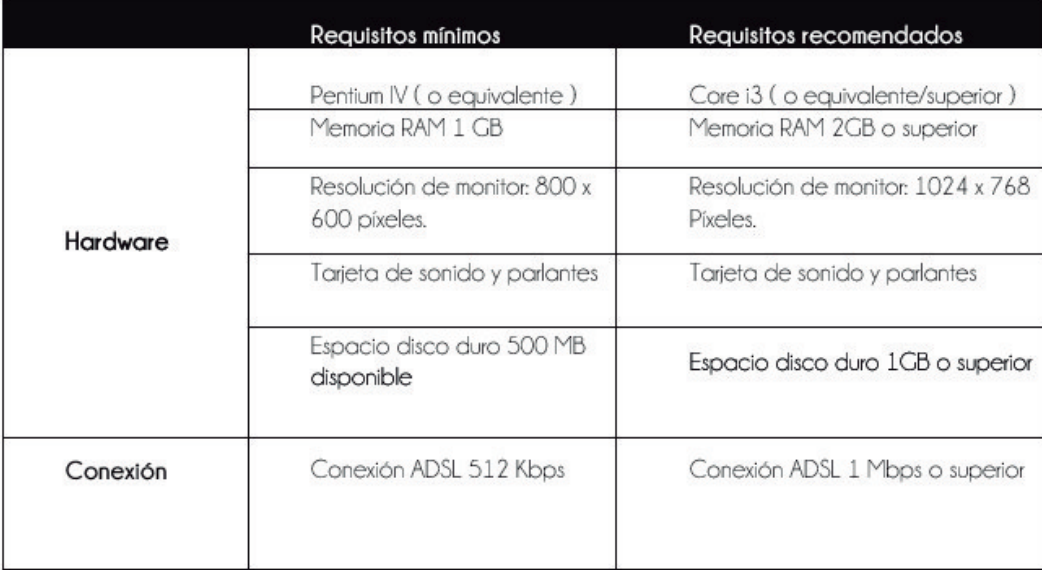

#### **Software**

Tener instalado los siguientes programas, con sus últimas actualizaciones, en su computadora:

- Procesador de texto (Word)
- Presentaciones (PowerPoint)
- Hojas de cálculo (Excel)
- Adobe Reader (http://get.adobe.com/es/reader)
- Adobe Flash Player(http://get.adobe.com/es/flashplayer)
- Adobe Shockwave Player (http://get.adobe.com/es/shockwave/)

Durante las evaluaciones se recomienda evitar conexiones inalámbricas.

#### **Anexo 2: Netiquette**

El término Netiquette se refiere a las normas generales de uso correcto de la Internet. Las reglas siguientes son algunas de las normas generales de Netiquette que favorecerán las relaciones que se establecen a través del correo electrónico. Recordar que para los entornos de aprendizaje virtuales, el medio oficial de comunicación es el correo electrónico.

Hay que ser cuidadoso con el humor, el sarcasmo y otro tipo de lenguaje que pueda ofender a sus compañeros. La emotividad es una parte importante de cada debate, y cada persona tiene su propio estilo de redactar y presentar sus ideas (esto también es aplicable cuando se participan en los foros de discusión).

Cada miembro debe identificarse claramente (nombre, apellido, lugar de procedencia) aunque normalmente, su programa de correo electrónico permita usar una firma automatizada al final de cada mensaje.

Si va a enviar un mensaje general a varias personas, asegúrese que éste sea de interés general y evite de esta manera una saturación en las cuentas de correo de sus compañeros y docentes.

Además del contenido, cuide su ortografía y redacción. En caso decida escribir un mensaje omitiendo las tildes, debe indicar que la omisión ha sido intencional.

Si usa ideas, comentarios o cualquier material que no es suyo, se debe indicar la fuente y procedencia, para respetar los derechos de autor.

Cuide la utilización de siglas y abreviaturas. Se debe explicar el significado (no es necesario repetir los nombres completos cada vez, sólo es necesario escribir el significado la primera vez).

Tenga especial cuidado con la utilización de las mayúsculas. En la Internet, ESCRIBIR EN MAYÚSCULAS significa gritar y debe usarse con mucha precaución.

#### **Anexo 3: Cronograma del Diplomado**

Estimado discente le presentamos el cronograma de estudio del Diplomado de manera general y específica por curso para lo cual deben tener presente lo siguiente:

- Familiarizarse con el Aula Virtual de la Universidad.
- Participar de los demos de FORO, SALA CHAT y Evaluación antes del inicio de curso
- Usar el FORO de consulta para comentarios, observaciones, preguntas o sugerencias respecto al Diplomado.
- Cumplir con los PLAZOS establecidos para las evaluaciones.

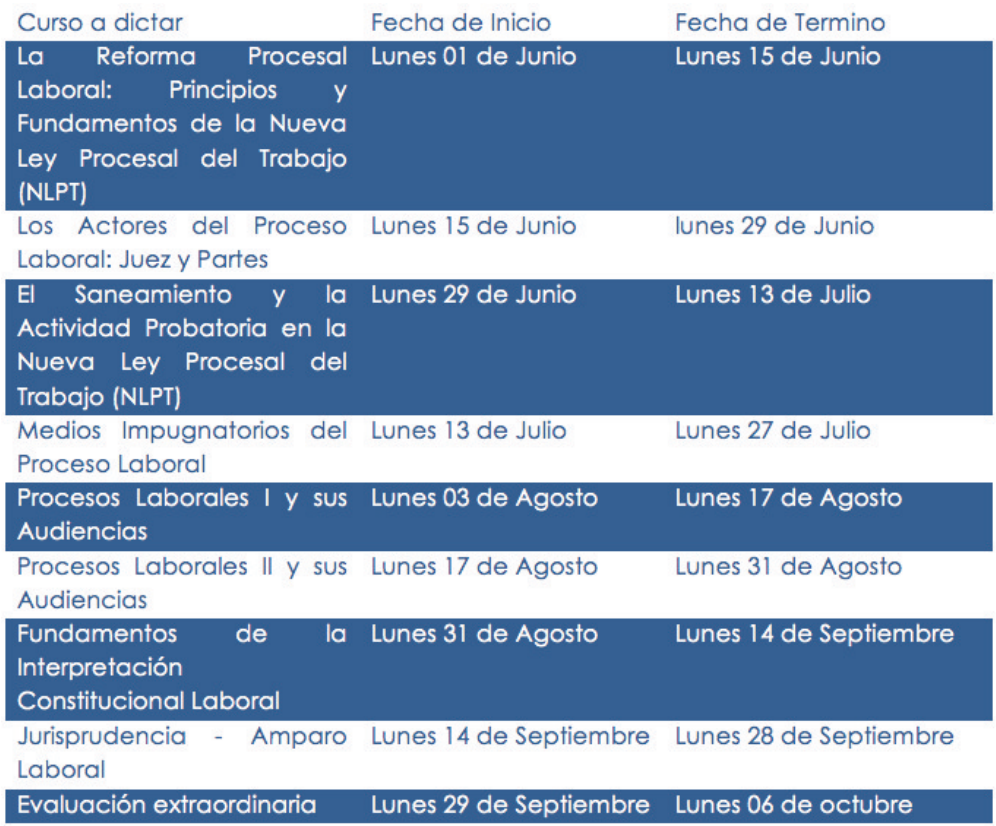